## **How to Setup 1099 Processing in V12**

Setup the Activity Codes for 1099 Processing

- Development > Data and parameters > Development Setup > Activity Codes
  - **"\$1099"** (1099) must be active
  - "FEE" (Fees declaration) must be active
  - Note: if activation is required, Dictionary Validation must be run.

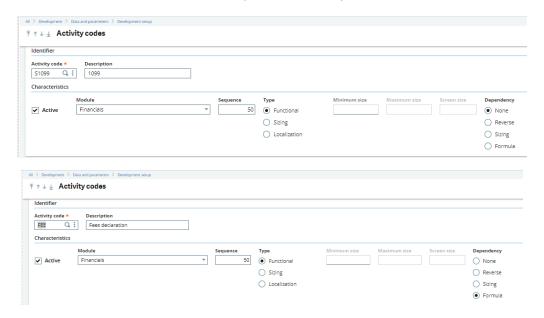

Setup the Parameter Values for 1099 processing

- Setup > General Parameters > Parameter values
- Chapter = CPT, Group = DAS
- The 'DCLFEES' = 1099

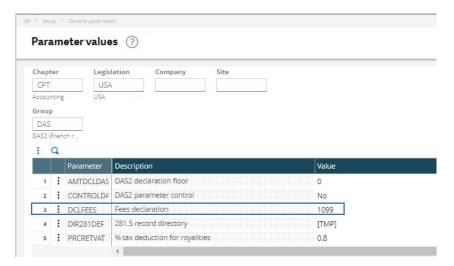

Define the 1099 form in the Supplier Category to set the default for newly created Suppliers. (Optional)

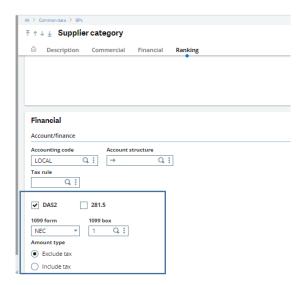

The 1099 information can also be defined in the Supplier record in the 'Financial' section.

- Common Data > BPs > Suppliers
  - 'DAS2' must be checked
  - Select the '1099 Form'
  - Select the '1099 box'

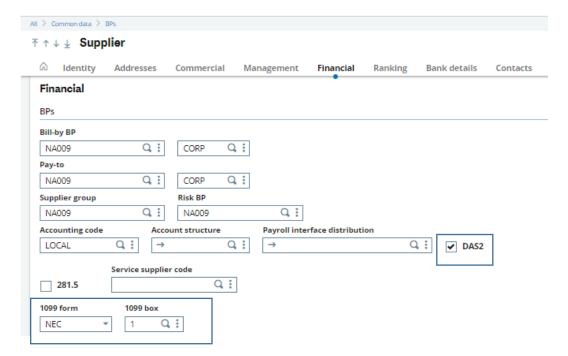

Setup the Invoice and Credit Memo Entry Transaction so the 1099 fields are displayed during data entry.

# Setup > Purchasing > Entry transactions > Invoices / credit memos

- o In the **Header** section "Fees declaration" set the value to:
  - Entered If this value is selected, then all related controls can be entered with the exception of Amt subj to 1099, since this is a display only field.
  - Displayed If this value is selected, then the default values will be displayed, but cannot be changed on the purchase invoice.
  - Hidden If this value is selected, then the default values will be used, but will
    not be displayed on the purchase invoice.

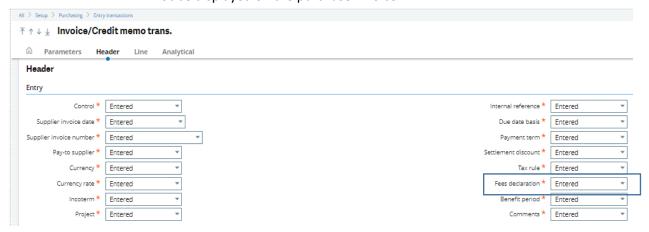

Setup the 1099 Boxes for each 1099 form (Optional)

- Declarations > Fee Declaration > United States > Setup > 1099 box
  - The Description for each box will display.
  - The 'Box type' determines whether the box is a "Text" or "Amount" field.
  - The 'Lower limit' (\$ amount) can be set for generating a 1099.
  - The Lower Limit must be greater than \$0.00.

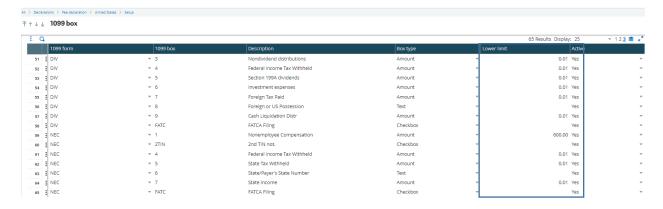

Setup the text for Supplier 1099 boxes (Optional)

- Declarations > Fee Declaration > United States > Setup > Supplier 1099 box
  - The 1099 forms function includes this box text when it generates 1099s

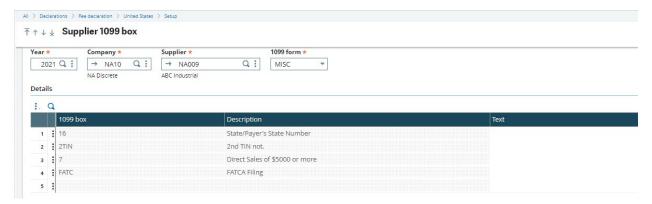

Create a Supplier Invoice with 1099 information

- A/P-A/R accounting > Invoicing > Supplier BP Invoices
  - Only one 1099 box per invoice can be selected.
  - Amounts are included in the 1099 reports based on payment date and not invoice date.
    - The 'Header' tab will default the 1099 information from the Supplier record.

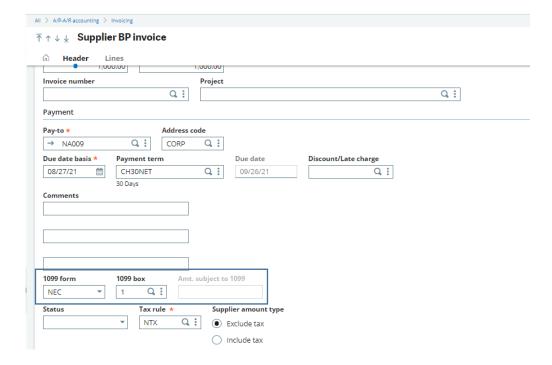

o Each line of the invoice can 1099 marked as "Yes" or "No".

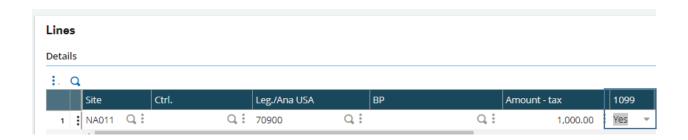

 The Payment section of the invoice will display the Amt. subject to 1099 once the invoice is created.

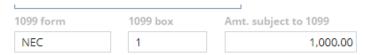

o Create and Post the Invoice.

## Enter a 1099 Beginning Balance for Suppliers (Optional)

- Declarations > Fee declaration > United States > Setup > 1099 beginning balance
- O Why is this needed?
  - Acquired a company and are combining the accounts
  - Paid BP out of petty cash
  - Division books kept on another system
  - Mistakes
- Entries to the beginning balances go directly to the table and posting or other generation is not required.

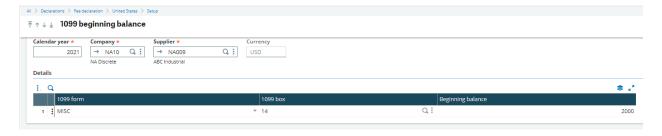

### Calculate 1099 payments

- o Declarations > Fee declaration > Processings > Calculate 1099 payments
  - Calculates and populates 1099 tables
  - If 'Default 1099 form and box from supplier' is checked, the form and box from the supplier will default on the payment record, when the invoice 1099 form is none and the supplier has selected a default 1099 form type on the supplier record. This is useful when a supplier is initially not setup for 1099 tracking and invoices and payments have been processed against the supplier.

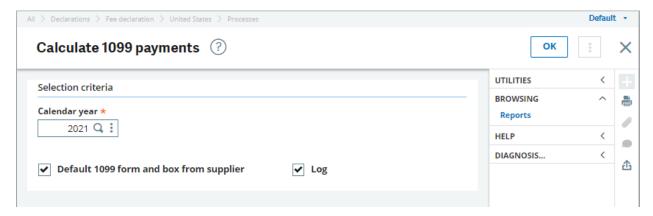

- o Click 'OK'.
- o Review the Log.

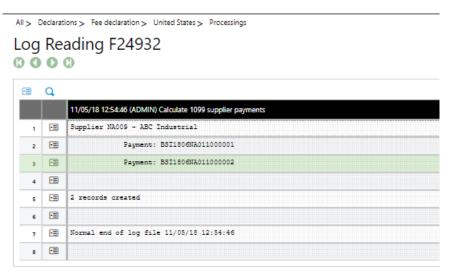

## Review 1099 Payment Summary

- Declarations > Fee declaration > Processings > 1099 payment summary
  - Review data and access to Edit 1099 data or Beginning Balance

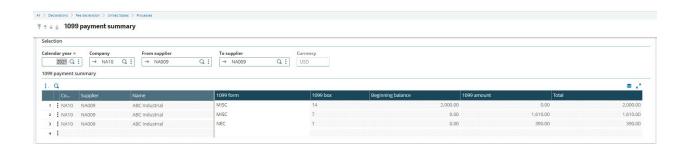

o Edit 1099 Data in the 1099 payment summary.

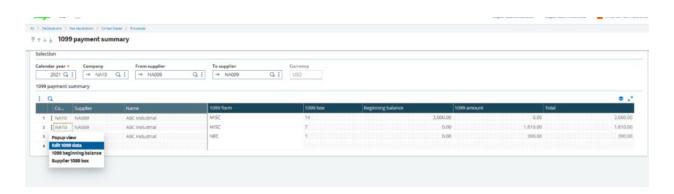

• The amounts can be edited, but cannot exceed the payment amount.

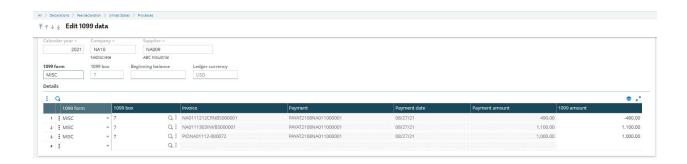

#### 1099 Generation

- o Declarations > Fee declaration > Processings > 1099 Generation
  - Generate, view, print 1099-MISC, 1099-NEC, and 1096 forms

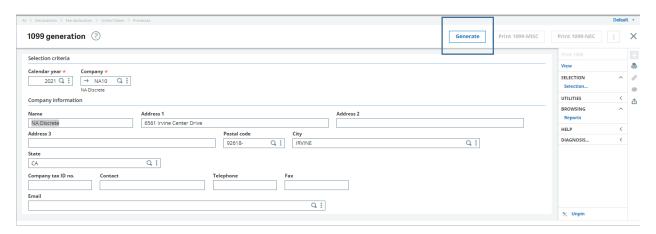

Click on 'Generate'.

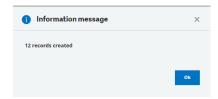

o Click 'View' to see the 1099

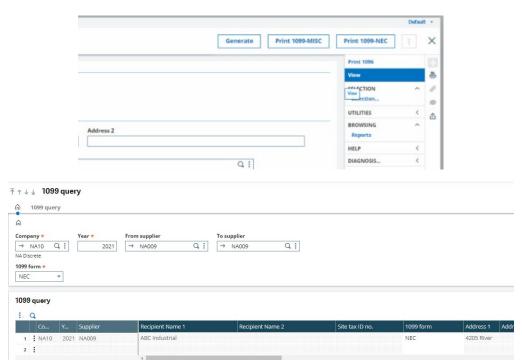

- o From the 1099 query a CVS or Excel format file can be generated.
  - The file can be manipulated to use with 3rd party electronic reporting software

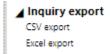

O Click 'Print 1099-MISC', 'Print 1099-NEC', or 'Print 1096' to print the 1099.

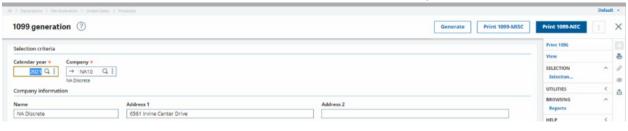

NA Discrete

6561 Irvine Center Drive

IRVINE, CA 92618

-

1,400.00